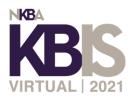

## **Exhibitor Registration FAQ's**

## • How to Add Booth Staff:

- If you are an administrator on Cloud Exhibit Hub, you will be added to both KBIS Connect and IBSx Virtual as booth administrators and receive welcome emails for both sites.
- Login to KBIS Connect or IBSx Virtual. **Important:** You will have to add staff separately to both event sites.
- Click the "Users" tile and then add staff as a "booth administrator". Click to send them a welcome email so they can set their password.
- Register your employees that will be attending the event but not working the booth:
  - o Go to <u>KBISconnect.com</u>
  - o Click the "Register" button in the header and click "Attendee Registration"
  - Begin Virtual Registration
  - Membership Page: Choose appropriate membership information option (if your company is an NKBA member you will need the member number. If you do not know it, contact NKBA at (800) THE-NKBA
  - Profile Page: Apply the promo code- MFG21 to receive 100% off Virtual Expo Only \*\*\*Please note this code is case sensitive.\*\*\*
  - Profile Page: Choose Your Business Type as Manufacturer/Supplier
- Instructions for customers to register with your Nvytes code:
  - Go to <u>KBISconnect.com</u>
  - Click the "Register" button in the header and click "Attendee Registration"
  - Begin Virtual Registration \*\*\* Your Nvytes code is for customers ONLY not employees of your company. Employees will need to use code MFG21 to receive a free virtual expo only pass. Please note the MFG21 code is case sensitive.\*\*\*
  - Membership Page: Choose appropriate membership information option (if you are an NKBA member you will need the member number. If you do not know it, contact NKBA at (800) THE-NKBA
  - Profile Page: Apply the unique Nvytes promo code to receive 100% off Virtual Expo Only
  - *Haven't received your exhibitor Nvytes code?* <u>Request now</u> to get started.
- Instructions for using your VFTI passes
  - <u>Start</u> the registration process
  - You must register under a different email than your booth staff email you are using within Convey. Please note: You can place your work email in the cc field within registration so your confirmation email will also be sent to your work email for easier tracking.

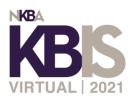

Apply your assigned VFTI code on the Profile page and proceed with registration
Complete Your Profile

Please complete the following fields. If you need to update locked <u>Customer Service</u> **NOTE** If you are an NKBA member and need as reach out to the Member Relations team at (800) THE-NKBA.

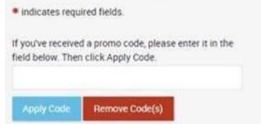

- When you get to the confirmation page, click "add another" to register another team member for a free VFTI pass until you reach your allotted amount of passes. *Please note: You can always log back into your initial registration and click 'Add Another' at a later date.*
- You will receive a confirmation email prompting you to create a login for kbisconnect.com where you can browse the agenda and save your seat